Teddywaddy Code Club

## Activity 6a

# Coding with three.js

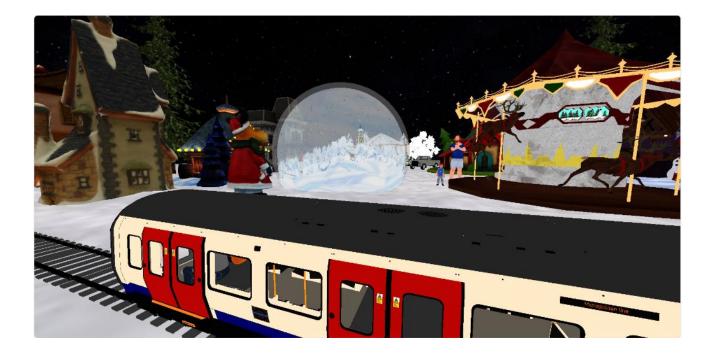

# three.js Coding

three.js is a fantastic platform for coding any 3D application from gaming to engineering displays. Getting started is easy, but any advanced application will require substantial understanding of 3D coordinate systems.

Gaming will also require additional knowledge of animation and character data structures. Many online sites offer free and low-cost models to download. Also, it is possible to create characters and Avatars by visiting sites such as <a href="https://readyplayer.me/">https://readyplayer.me/</a> and adding animations with <a href="https://www.mixamo.com/">https://www.mixamo.com/</a>.

The good news is that there is a lot of online support and many examples to begin simply and work towards more complex displays.

All three.js coding is done in JavaScript - three.js is a library that extends what can be done with JavaScript.

Just like HTML and JavaScript there are various boilerplate starting points for coding in three.js.

One of the main considerations is how the three.js library will be accessed. The following example is one of the simplest ways to get started.

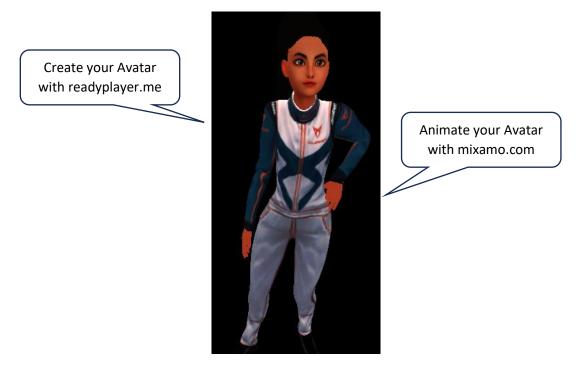

All the three.js activities will be easier to understand with some JavaScript background. However, they can be completed and will assist in learning JavaScript along with the three.js code.

**Important**: Refer to <u>https://threejs.org/</u> for tutorials, examples and documentation. Reading and interpreting the documentation is a **critical skill**. Even if you download the files, try to refer to the documentation about things like Scenes, Geometry, Lights and so on to start understanding how three.js works.

## three.js Boilerplate

Just like most web pages, a minimum of three files are needed.

HTML file

CSS file

JavaScript file

### The minimum HTML file

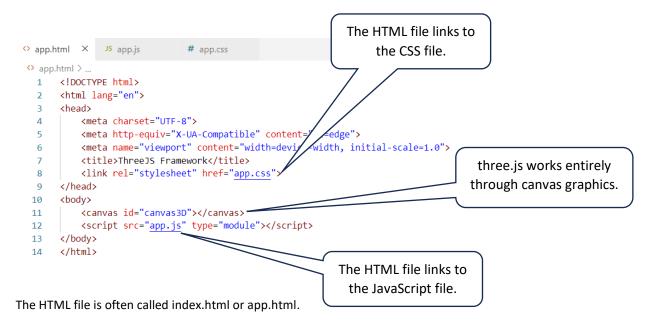

### The minimum CSS file

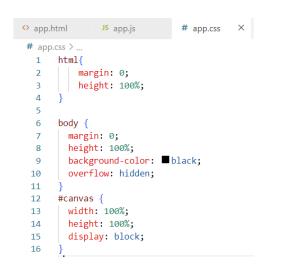

The main purpose of the CSS file is to create a full window canvas. It is possible to have HTML elements appearing as well as, or over the canvas graphics.

### The minimum three.js file (one of many possibilities)

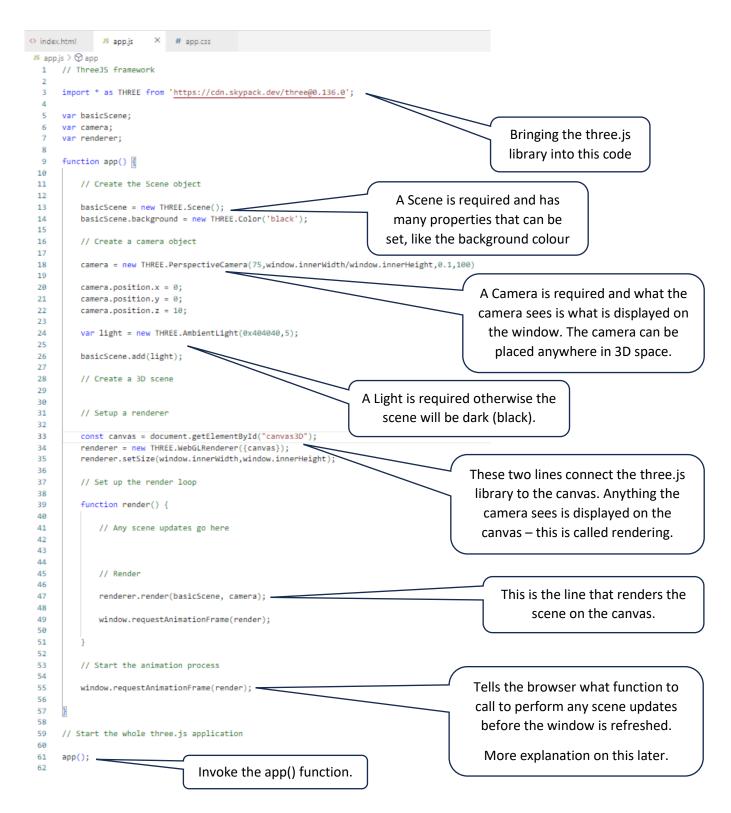

The above minimum three.js file doesn't display anything because there is nothing in the Create a 3D scene section.

## First three.js app - threejs01

Create a **new folder** and then open that folder in VS Code. It is important that a new folder is used for each project to keep all the files organised such that filenames, such as index.html or app.js, can be reused.

Download or create the HTML, CSS and JavaScript files as already shown in this activity. Look for the threejs01 set of files.

Download the files at http://www.teddywaddy.com.au/resources.html#ThreeJS

Make sure the HTML file refers to the app.css file in the k> tag and the app.js file in the <script> tag.

Open the HTML file in Live Server. A black window should appear – because as yet there are no actual visible models. You should also check the Console for any error messages.

#### Add some geometry to the scene.

```
// Create a 3D scene
// Create a cube, then add it to the scene
var geometry = new THREE.BoxGeometry(1, 1, 1);
var material = new THREE.MeshLambertMaterial({color: 0x7CFC00}); // lawngreen
var cube = new THREE.Mesh(geometry, material);
cube.position.y = 2;
cube.position.x = 2;
scene.add(mesh);
```

#### Add mouse control

To enable some capability to alter the view of the scene (using the mouse), make the following changes.

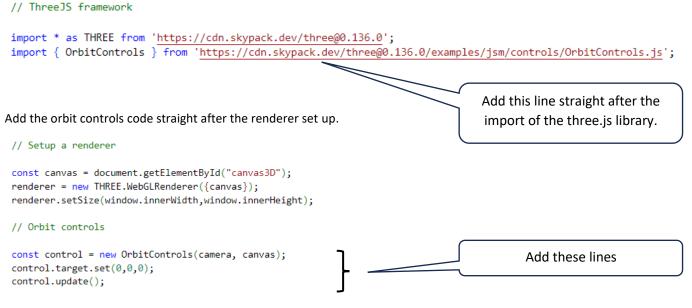

The mouse should now be able to rotate and zoom in and out.

#### Extensions

1. Try changing the background to a different colour.

```
basicScene.background = new THREE.Color('black');
```

2. Ambient light is everywhere, so models don't have light and dark sides. Try changing to a point light. And try changing the parameters and position of the point light.

| <pre>var light = new THREE.AmbientLight(0x404040,5);</pre>   |                                 |
|--------------------------------------------------------------|---------------------------------|
| <pre>var light = new THREE.PointLight(0xffffff, 1, 0);</pre> | Oxffffff means white light      |
| light.position.set(0,0,2);                                   | 1 is the intensity of the light |
| With a point light you                                       | 0 is how far away the light     |
| need to set a position                                       | works and 0 means infinite      |

3. Try changing the colour, size and position of the cube. One common issue is that the camera can end up inside a model or some geometry, which can mean a black scene (no light).

| // Create a cube, then add it to the scene                                                                                                    | Change the cube size. |
|----------------------------------------------------------------------------------------------------|-----------------------|
| <pre>var geometry = new THREE.BoxGeometry(1, 1, 1);<br/>var material = new THREE.MeshLambertMaterial({color: 0x7CFC00})<br/>var cube = new THREE.Mesh(geometry, material);</pre> | }); // lawngreen      |
| <pre>cube.position.y = 2;<br/>cube.position.x = 2;<br/>Add a z position value as w</pre>                                                                                         |                       |

4. There are many geometries in three.js. Refer to the documentation (<u>https://threejs.org/</u>) and try adding a sphere, cylinder or plane geometry. Practice positioning the items to start understanding the 3D space.